## **Brochure no. 6a**

# **Thèmes d'aide**

Les Thèmes suivants sont proposés pour vous aider à bien utiliser le PPI. Si vous rencontrez des difficultés ou si les thèmes présentés ne sont pas traités de façon adéquate, nous vous prions de nous contacter pour de plus amples informations, à l'adresse suivante : **ipp@ippc.int**.

#### • **Connaître le PPI**

#### • **QFP (Questions Fréquemment posées)**

#### • **Parcourir et naviguer sur le PPI**

- o En tête / Barre de navigation supérieure
- o Barre latérale / Barre de navigation de gauche
- o Plan du site

#### • **Organisation de l'information**

- Caractères utiles
- o Souscription aux thèmes et documents
- o Numéro d'ID
- o URLs de courriers électroniques
- o Versions

#### • Recherche

- o Recherche simple
- Recherche affinée
- Résultats de recherche
- o Recherche avancée
- **Affiner votre recherche**
- Résultats de recherche

#### • Saisie de données

- o Ouvrir la session
- o Ajouter des informations
- o Editer des informations
- o Mots-clés
- o Message d'erreur

#### • **Manuel d'aide pour la saisie de données par les ONPVs**

- o Guide rapide pour la saisie de données
- o Formulaires pour la saisie
- o Manuel d'aide en ligne

#### • **Matrice pour les formulaires de saisie de données par les ONPV**

- o Calendrier
- o Contact
- o Articles d'actualités
- o Signalement officiel d'organismes nuisibles
- o Signalement facultatif
- o Publication
- o Obligation de signalement
- o Projet technique
- o Site Web

## **A propos du PPI**

**Le Portail Phytosanitaire International (PPI)** est un portail sur le réseau Internet qui permet les échanges d'informations dans le domaine phytosanitaire. La Convention Internationale de la Protection des Végétaux (1997) stipule qu'il est de la responsabilité des parties contractantes d'engager des échanges d'informations phytosanitaires officielles. Avec le PPI cet échange est rendu possible par le biais d'un forum unique.

#### **Accès à l'information**

Le PPI améliore l'accessibilité des informations dans le domaine phytosanitaire en proposant :

- la communication et diffusion rapide de l'information entre les parties contractantes de la CIPV et la communauté phytosanitaire en général
- des informations phytosanitaires accessibles sous format électronique
- un forum unique pour les parties contractantes de la CIPV pour saisir et afficher des informations phytosanitaires
- un dépositaire international d'informations phytosanitaires
- une transparence accrue au sein de la communauté phytosanitaire
- La possibilité d'afficher et retrouver des informations dans chacune des cinq langues de la FAO.

Pratiquement toutes les informations sur le PPI sont accessibles à tous les utilisateurs du site. Cependant, seules les personnes ayant été désignées officiellement ont la possibilité de saisir et d'éditer les informations, garantissant leur exactitude et validité.

#### **Sources d'information**

Les informations qui se trouvent sur le PPI sont saisies et mises à jour par des personnes ayant été nommées officiellement par les Organisations de protection des végétaux nationales et le Secrétariat de la CIPV. Chacune de ces parties est responsable des informations saisies.

#### **Obligations de signalement**

La CIPV (1997) identifie clairement les informations phytosanitaires que les parties contractantes ont l'obligation de communiquer :

- Signalement des organismes nuisibles (Articles IV. 2(b) et VII. 1(a))
- Description des ONPV (Article IV. 4)
- Les restrictions, exigences et prohibitions phytosanitaires (Article VII. 2(b))
- Points d'entrée (Article VII. 2(d))
- Liste des organismes nuisibles réglementés (Article VII. 2(i))
- Actions d'urgence (Article VIII. 2)
- Point de contact officiel (Article VIII. 2).

Le PPI facilite la participation nationale dans les échanges d'informations phytosanitaires et les responsabilités pour la gestion de l'information en offrant un forum pour les parties contractantes leur permettant ainsi de se conformer à leur obligation de signalement. Le PPI accomplie son rôle de facilitateur en offrant la possibilité d'accès à distance aux personnes officiellement nommées et celles ayant la responsabilité de la gestion des informations, pour qu'elles puissent saisir les informations phytosanitaires touchant leur pays.

## **Questions posées fréquemment**

#### **Q: Qu'est-ce que le Portail Phytosanitaire International ?**

**R:** Le PPI est un portail sur le réseau Internet conçu pour aider les parties contractantes de la CIPV à remplir leurs engagements conformément à la CIPV (1997). Le PPI donne lieu également à un échange d'informations entre les parties contractantes et la communauté phytosanitaire internationale dans son ensemble.

#### **Q: Qu'est-ce qu'un portail ?**

**R:** Un site Web offrant un large choix de ressources et de services, tels que des recherches et un forum et permettant d'accéder à des informations organisées de façon hiérarchique.

#### **Q: Comment est organisée l'information dans le PPI ?**

**R:** L'information dans le PPI est organisée de manière hiérarchique. Au début de chaque page il y a cinq onglets (Accueil, CIPV, National, Publications, Calendrier) qui représentent le niveau supérieur d'hiérarchie de l'information (et sont souvent désignés par le terme thèmes). Chacun des onglets d'information est comme un dossier et contient des informations subdivisées en sous-dossier (souvent désigné par thèmes secondaires). Lorsqu'on clique sur un des onglets d'information, les thèmes secondaires y figurant s'affichent du côté gauche de l'écran. Les catégories des thèmes secondaires sont différentes dans chaque thème. Par exemple, les thèmes secondaires figurant sous le thème CIPV sont différents de ceux qui se trouvent sous le thème National. Sous chacun de ces thèmes secondaires il existe un autre niveau de groupage selon le type d'information, telles que des publications, des sites web, des contacts, l'actualité, etc.

L'information dans ces dossiers et dossiers secondaires est séparée des informations qui se trouvent dans d'autres dossiers. La meilleure façon de voir les différents niveaux d'hiérarchisation de l'information dans le PPI c'est de voir le plan du site.

#### **Q: Comment est-ce que les données sont saisies dans le PPI ?**

**R:** La saisie des données est réalisée uniquement par des personnes qui ont une nomination officielle. Ces personnes sont attribuées des mots de passe leur permettant de se connecter au système et saisir ou éditer des informations dans des secteurs restreints du site web. La saisie des données est effectuée par un accès à distance.

#### **Q: Comment obtient-on les mots de passe pour le PPI ?**

**R:** Les mots de passe pour le PPI sont attribués uniquement aux contacts officiellement nommés. Ils peuvent être obtenu en contactant l'Administrateur du PPI au ipp@ippc.int. Prière de s'abstenir de contacter le Secrétariat de la CIPV si vous n'êtes pas une de ces personnes officiellement nommées.

#### **Q: Comment peut-on signaler une erreur ou un problème rencontré avec le PPI ?**

**R:** Envoyer un message électronique à l'Administrateur du PPI au ipp@ippc.int indiquant les problèmes ou difficultés spécifiques que vous avez rencontrés.

…

## **Naviguer et parcourir le PPI**

Le PPI a de nombreux dispositifs utiles pour faciliter la navigation et la lecture rapide. Ce qui suit identifie certains de ces dispositifs et explique comment ils peuvent être employés.

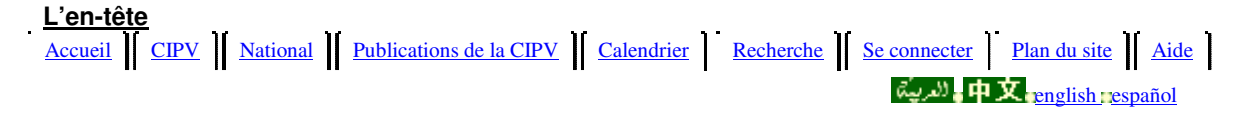

L'en-tête est une constante sur tout le site, vous permettant de naviguer facilement d'une page à l'autre. L'onglet activé indiquant votre position actuelle est facilement reconnaissable car il est toujours de couleur vert foncé.

Les onglets à gauche de l'en-tête sont des onglets d'information sous lesquels se trouvent les informations et les documents concernant la CIPV, les ONPV et les ORPV. Les onglets sur la droite de l'en-tête sont des onglets de fonction vous permettant de rechercher, d'ouvrir une session, de voir le plan du site et d'accéder aux informations d'aide.

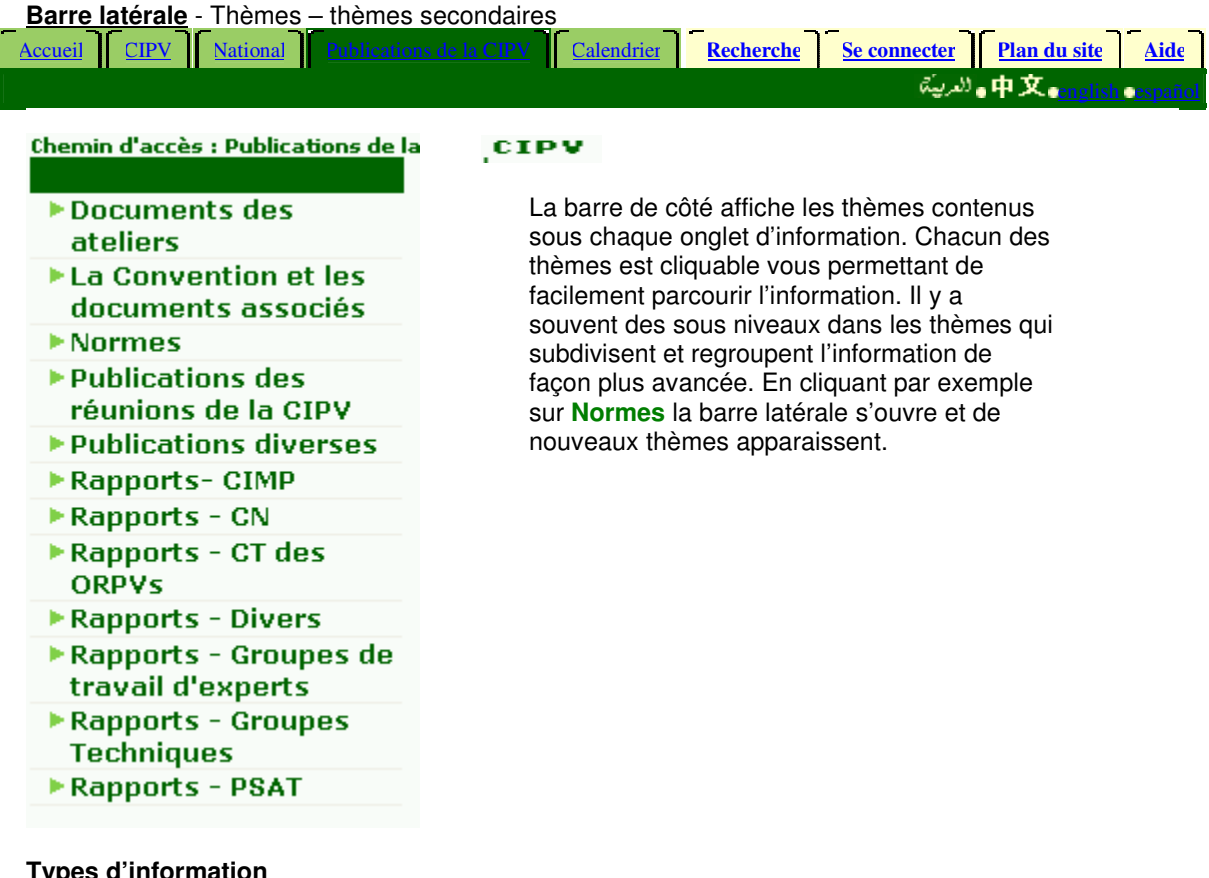

#### **Types d'information**

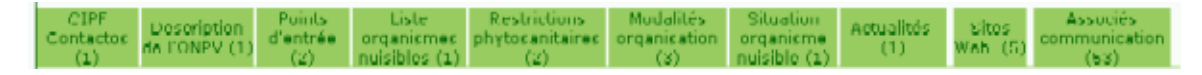

A l'intérieur de chaque thème il y a encore des onglets appelés des types d'information qui regroupent des informations similaires. Ceux-ci contiennent habituellement des fichiers sous format Word, PDF,

PowerPoint, images ou sites web. Comme dans le cas de l'en-tête, l'onglet actif est vert foncé. Chacun des onglets est cliquable révélant les documents qu'il contient.

#### **Recherche**

La recherche est un moyen simple et rapide pour trouver des informations sur le PPI. Il existe deux types de recherche dans le PPI :

#### 1. Recherche simple

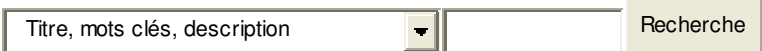

La recherche simple est localisée en haut à droite de l'écran juste au dessus de l'en-tête. C'est un moyen rapide et simple de trouver des informations. La recherche par défaut est basée sur 'Titre, mots-clés, description' mais en cliquant sur la flèche vous pouvez également choisir d'effectuer la recherche sur le 'texte intégral', ce qui vous permet de réaliser la recherche sur des textes entiers de documents.

#### 2. La recherché avancée

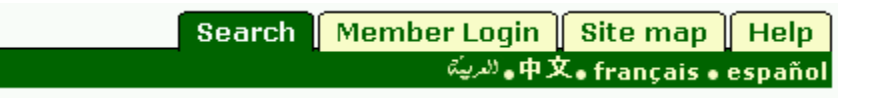

La recherche avancée se trouve sur l'onglet des fonctions à droite de l'en-tête. Ceci est une méthode plus affinée de recherche par rapport à la recherche simple. Si vous utilisez cette recherche, vous pouvez indiquer avec plus de précisions quelle information vous voulez trouver et de ce fait obtenir des résultats plus étroitement en rapport avec votre question.

## **L'Organisation de l'information dans le PPI**

L'information dans le PPI est organisée de manière hiérarchisée. Ce qui suit présente la hiérarchie adoptée et les différents niveaux qui existent de manière à vous permettre de vous familiariser avec la façon dont l'information est organisée dans le PPI.

#### **1 er niveau d'organisation : les onglets d'information**

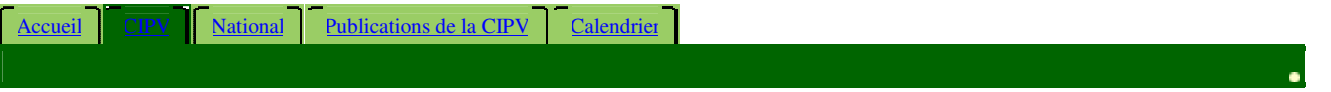

En haut de chaque page il y a quatre onglets d'information (dont l'image figure ci-dessus : CIPV, Publications de la CIPV, National et Calendrier) - Ces onglets représentent le niveau supérieur de la hiérarchie de l'information.

L'information qui est contenue dans chacun des quatre onglets d'information comprend:

- **CIPV :** information sur la CIPV et les activités effectuées dans le cadre de la Convention.
- **Publications de la CIPV :** documents publiés par le Secrétariat de la CIPV tels que les NIMPs et les rapports de réunions.

• **National:** information en rapport avec les affaires nationales en matière phytosanitaire et les saisies d'information effectuées par les ONPVs pour répondre à leurs obligations de signalement.

• **Calendrier:** information sur les réunions et les manifestations organisées par la CIPV, les ONPVs et les ORPVs.

#### **2 ème niveau d'organisation : les Thèmes**

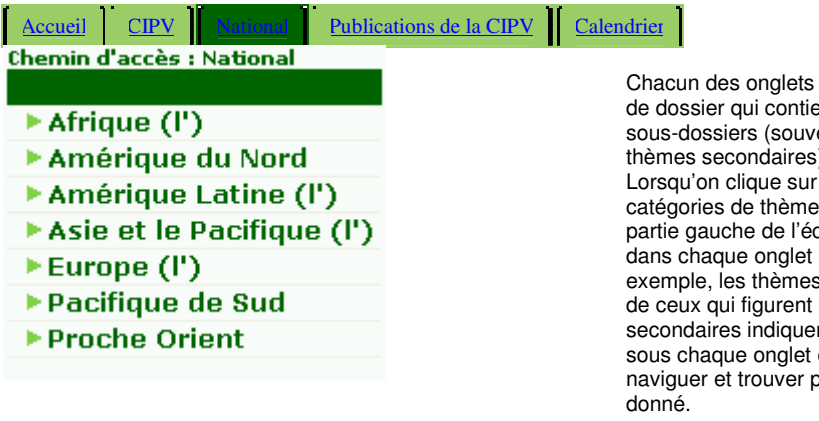

Chacun des onglets d'information constitue une sorte de dossier qui contient des informations subdivisées en sous-dossiers (souvent appelés des thèmes ou des thèmes secondaires).

Lorsqu'on clique sur un onglet d'information, les catégories de thèmes qui s'y trouvent s'affichent sur la partie gauche de l'écran. Les catégories de thèmes dans chaque onglet d'information sont différentes. Par exemple, les thèmes sous l'onglet CIPV sont différents de ceux qui figurent sous l'onglet National. Ces thèmes secondaires indiquent le type d'information contenu sous chaque onglet et qui peut être utilisé pour naviguer et trouver plus d'informations sur un sujet

#### **3 ème niveau d'organisation : type information**

Actualités (21) Calendrier (149)

Les informations spécifiques à l'intérieur des thèmes mentionnés ci-dessus sont regroupées sous forme le type d'information. Ces thèmes représentent également les types d'information que les utilisateurs du PPI peuvent ajouter. Ils contiennent des informations spécifiques tels que des fichiers et des sites web.

Les informations contenues dans chaque onglet de type d'information incluent :

• **Publications :** documents pour des réunions, du matériel de formation, des documents techniques, rapports etc.

- **Contacts :** individus, experts, ou institutions.
- **Actualités :** articles d'information.
- **Calendrier :** manifestations et réunions.
- **Sites Web:** sites web d'organismes ou pour information.
- **Projets :** information sur l'assistance technique ou d'autres types de projets.
- **Discussions :** discussions par courrier électronique.

• **Obligations de signalement** (pour les ONPVs) : obligations de signalement au terme de la CIPV (1997) telle que saisie par les ONPVs.

• **Signalement facultatif** (pour les ONPVs) : signalement facultatif d'informations au terme de la CIPV (1997) tel que saisi par les ONPVs.

• **Signalement officiel d'organismes nuisibles** (pour les ONPVs): Signalement officiel d'organismes nuisibles au terme de la NIMP No. 17 et tel que saisi par les ONPVs.

#### **4 ème niveau d'organisation : Fichiers**

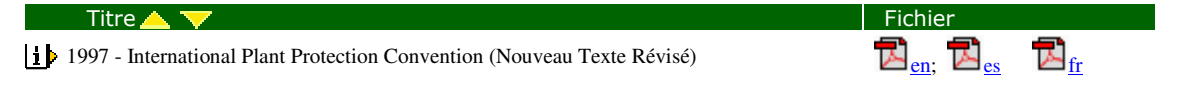

Les fichiers constituent le dernier niveau d'organisation dans le PPI. Les fichiers sont habituellement sous format Word, PDF, PowerPoint, ou d'images ou de sites web. Si vous cliquez sur les icônes qui se trouvent à gauche des titres des fichiers vous obtiendrez plus d'information sur le fichier c'est-à-dire la date à laquelle il a été rajouté ainsi qu'une brève description. Le fait de cliquer sur l'icône ouvre le fichier sur une nouvelle fenêtre.

#### **Plan du site**

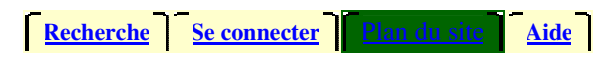

Un bon moyen de voir le niveau d'organisation de l'information dans le PPI, c'est d'aller sur le plan du site. Le plan du site constitue également un moyen rapide et simple de naviguer directement vers le thème qui vous intéresse.

## **Un guide rapide pour la saisie d'information dans le PPI (pour les ONPVs)**

Le PPI est conçu pour faciliter le respect par les ONPVs de leurs obligations au terme de la CIPV (1997) et pour améliorer les échanges d'information entre les membres de la communauté phytosanitaire internationale. Les points principaux suivants vous guideront dans la procédure de saisie de données dans le PPI.

#### **Etape 1: Ouvrir la session/Se connecter**

• **Cliquer sur l'onglet Se connecter** qui se trouve en haut à droite de l'écran.

• **Saisir votre nom d'utilisateur.** Habituellement constitué de votre prénom, d'un espace et de votre nom.

• **Saisir votre mot de passe.** Si vous n'avez pas de mot de passe, contactez l'Administrateur de la CIPV (ipp@ippc.int).

Prière de noter que les mots de passe sont donnés uniquement aux personnes officiellement nommées. Prière de vous abstenir de contacter l'Administrateur du PPI si vous n'êtes pas une personne officiellement nommée.

• **Des problèmes pour vous connecter ?** Envoyer un message électronique à ipp@ippc.int en décrivant le problème spécifique que vous avez rencontré.

#### **Etape 2 : Naviguer vers la page sur votre pays**

• **Cliquer sur l'onglet National.** Cet onglet est situé en haut à gauche de votre écran.

• **Cliquer sur la région définie par la FAO et dans laquelle se trouve votre pays.** Cette liste des régions se trouve sur la gauche de votre écran. Veuillez noter que les régions de la FAO ne correspondent pas toujours aux régions géographiques. Si vous ne réussissez pas à savoir la région dans laquelle se trouve votre pays, cliquer ici pour la liste des régions et des pays de la FAO. • **Cliquer sur votre pays.** La liste des pays se trouve sur la gauche de votre écran sous la région de

la FAO correspondante.

**Remarque :** Il est important de comprendre que les informations que vous saisissez apparaîtront dans le PPI sous les thèmes et thèmes secondaires que vous aurez choisis pour les mettre. Avant de saisir vos informations, examinez le **Chemin d'accès** pour vous assurer que vous vous trouvez dans le bon endroit. Les Mots de passe permettent aux ONPVs de saisir des informations uniquement sous le thème de leur propre pays. La saisie des données dans d'autres domaines du PPI n'est pas autorisée.

#### **Etape 3: Choisir sur la liste déroulante**

• **Cliquer sur la liste déroulante.** Vous devriez voir apparaître une liste déroulante contenant les types d'information que vous pouvez ajouter : Obligations de signalement, Signalements facultatifs, Publications, Sites web, Projets, Actualités, Calendriers et Communications officielles sur les organismes nuisibles. Choisir celui qui est le plus approprié à l'information que vous désirez saisir et cliquer sur **+ajouter**.

• **Vous ne voyez pas la liste déroulante ?** Cela signifie une des deux choses suivantes :

1) Vous n'êtes pas connecté. Cliquer sur l'onglet **Se connecter** et saisir votre nom d'utilisateur et votre mot de passe.

2) Vous ne pouvez pas ajouter des informations dans cette partie du site web. Vérifier le **Chemin d'accès** pour vous assurer que vous ne vous êtes pas trompé en choisissant le pays. Contacter le ipp@ippc.int si le problème n'est pas résolu.

#### **Etape 4: Compléter les champs appropriés sur le formulaire de saisie de données**

• **Champs obligatoires.** Ces champs correspondent à des espaces qui doivent obligatoirement être complétés sans quoi le système n'acceptera pas l'information.

• **Champs facultatifs.** Il n'est pas obligatoire de compléter ces espaces mais les compléter offre plus d'information à l'utilisateur sur le sujet traité.

• **Besoin d'aide ?** Les icônes **?** à droite de l'écran contiennent des informations pour vous guider à travers chaque champ du formulaire.

#### **Etape 5: Soumettre l'information.**

• **Soumettre.** Lorsque vous avez fini de bien compléter tous les champs obligatoires et ceux qui sont facultatifs selon les cas, cliquer sur ce bouton pour soumettre l'information au système.

• **Annuler.** Cliquer sur ce bouton si vous ne voulez pas soumettre l'information et vous désirez retourner à la page correspondant à votre pays.

• **Réinitialiser.** Cliquer sur ce bouton si vous désirez effacer toute l'information saisie sur le formulaire.

**Remarque :** Une fois que l'information est soumise, elle prendra approximativement cinq minutes avant de s'afficher dans le système.

### **PORTAL PHYTOSANITAIRE INTERNATIONAL (PPI) MANUEL D'AIDE EN LIGNE**

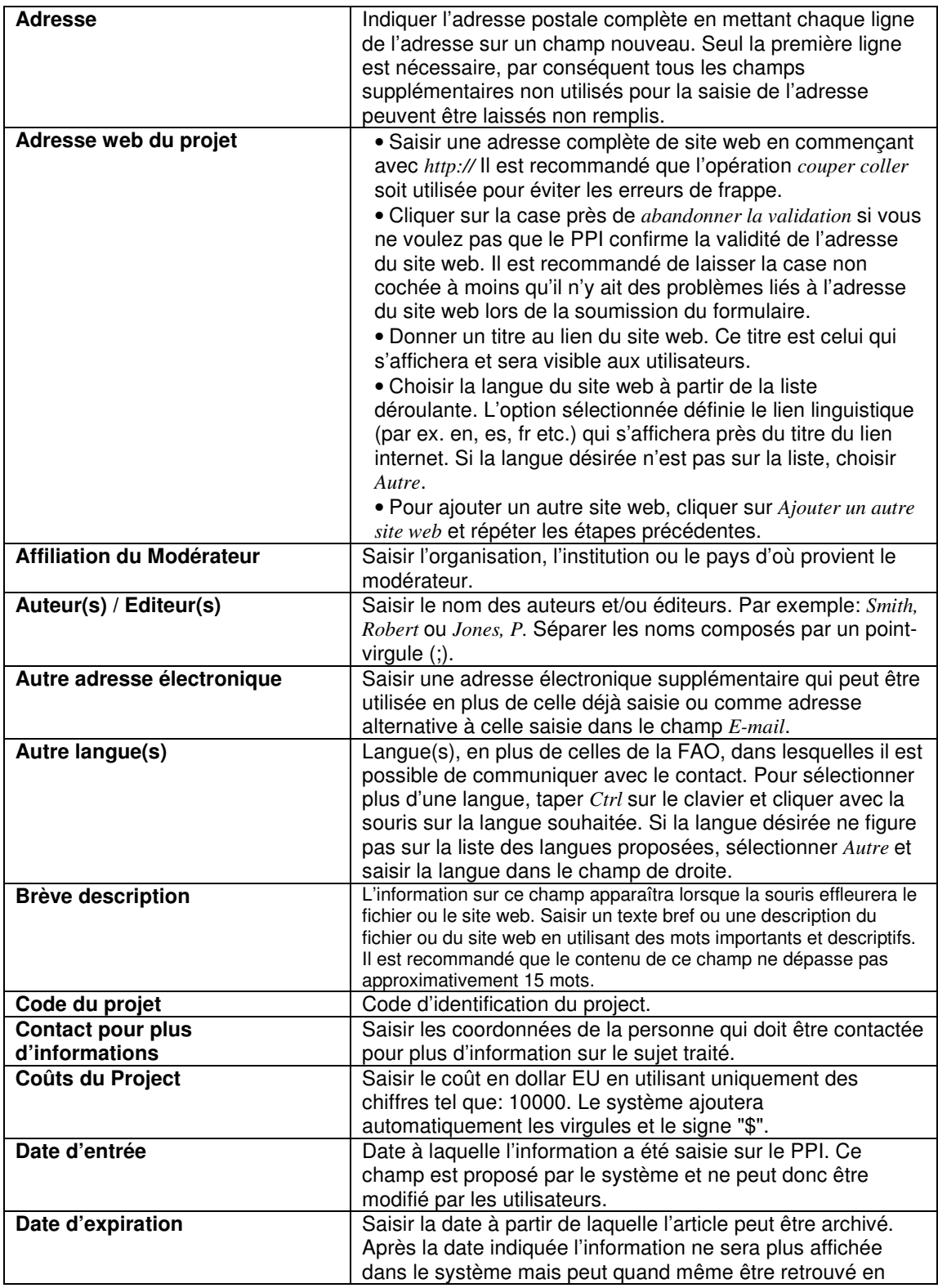

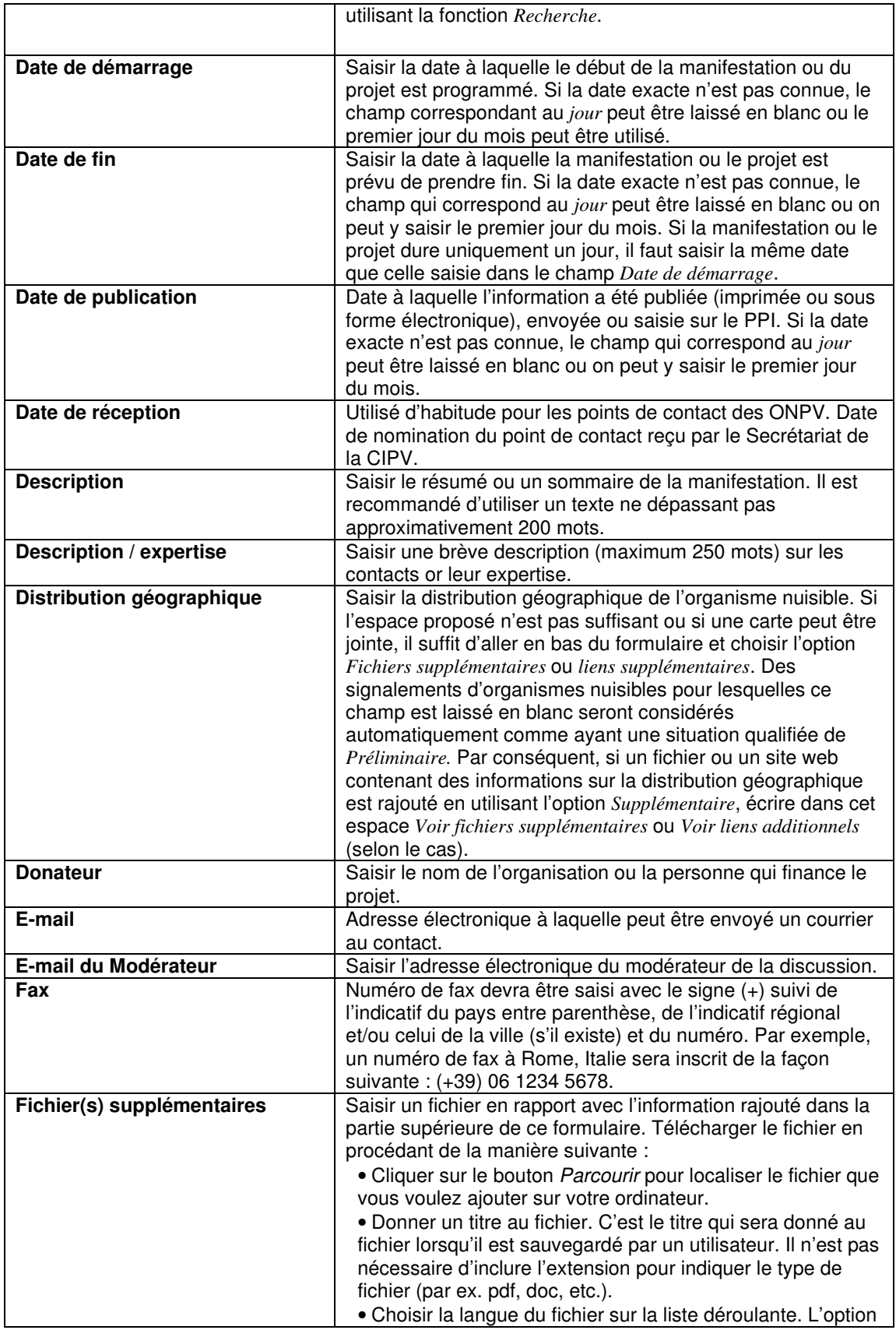

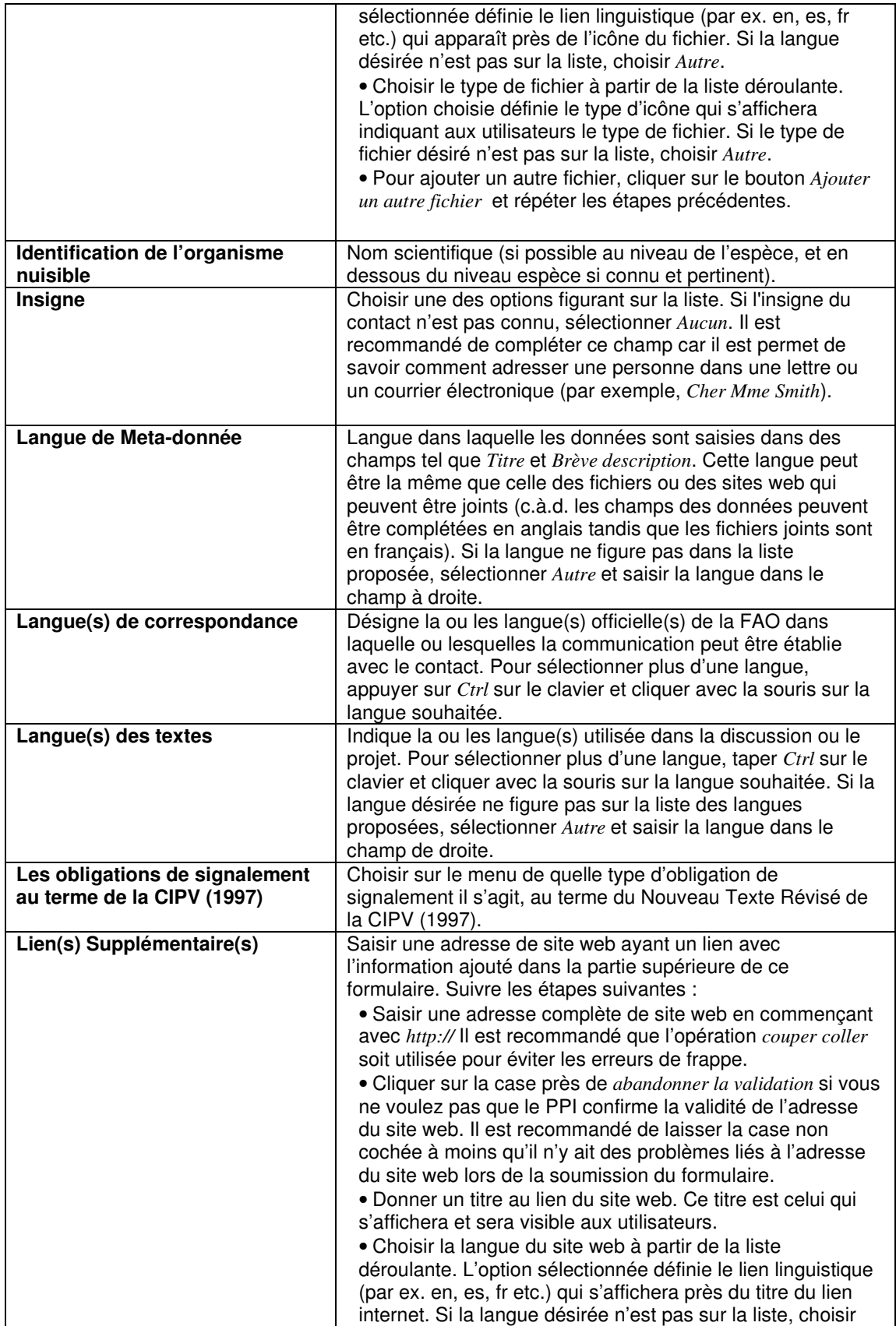

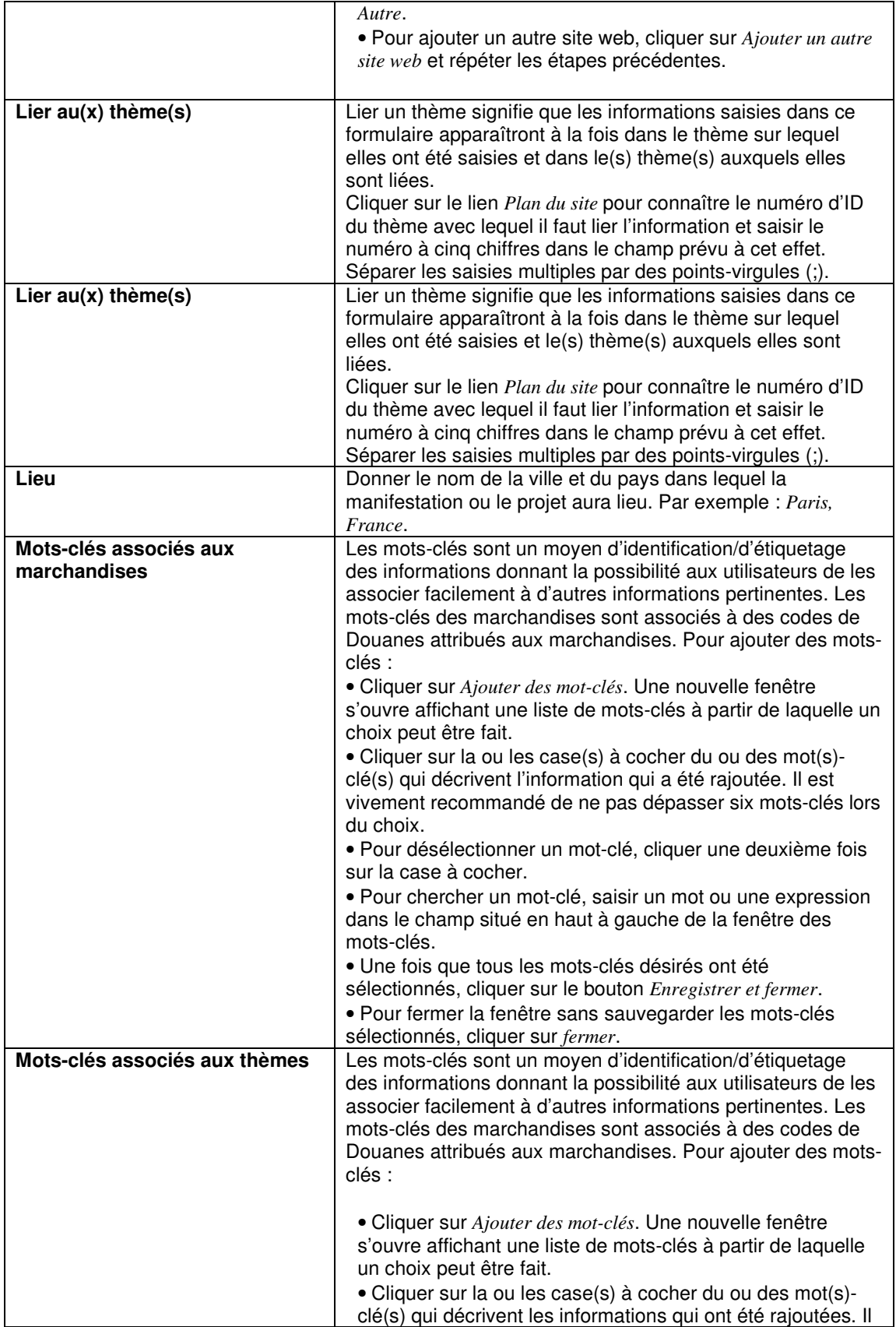

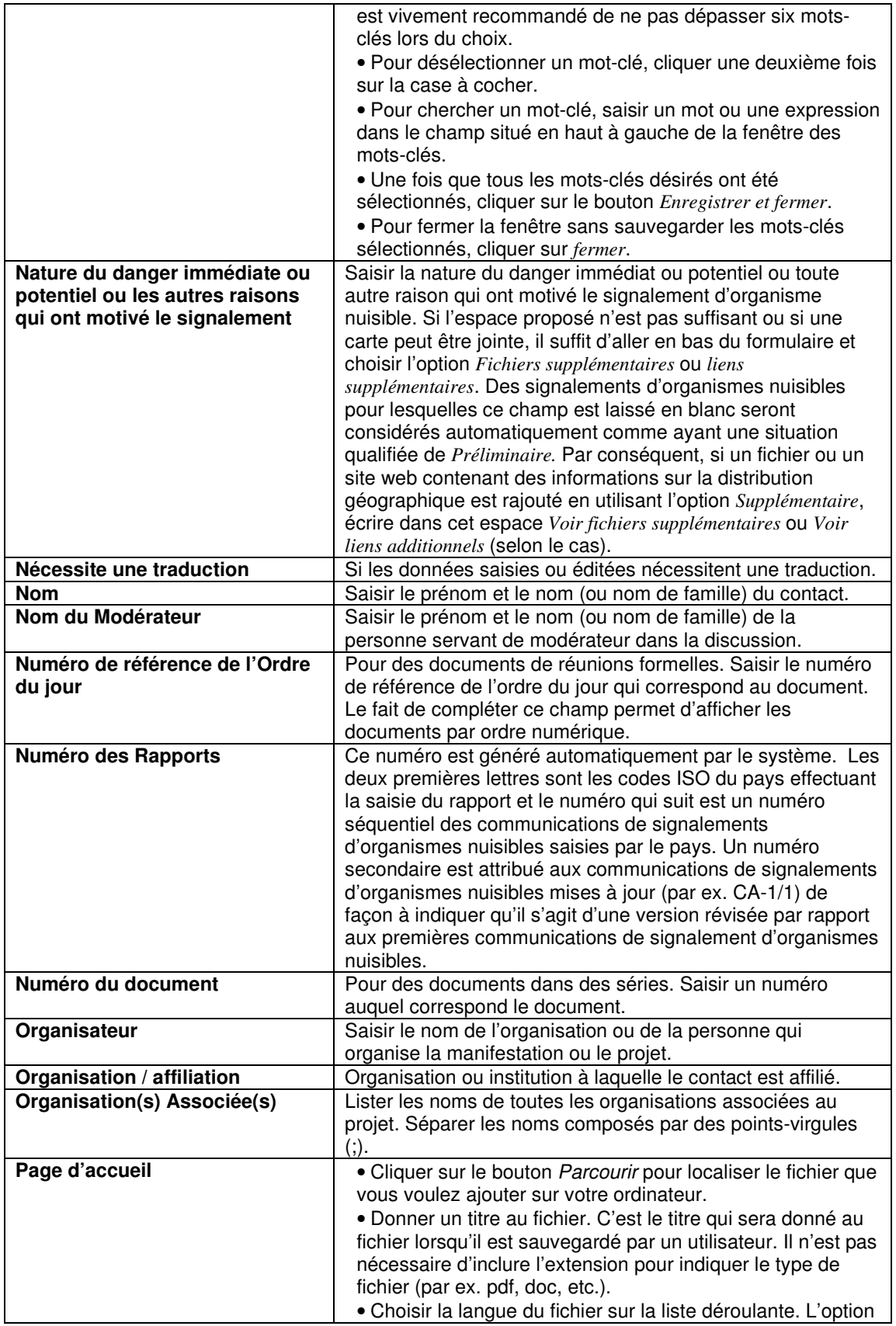

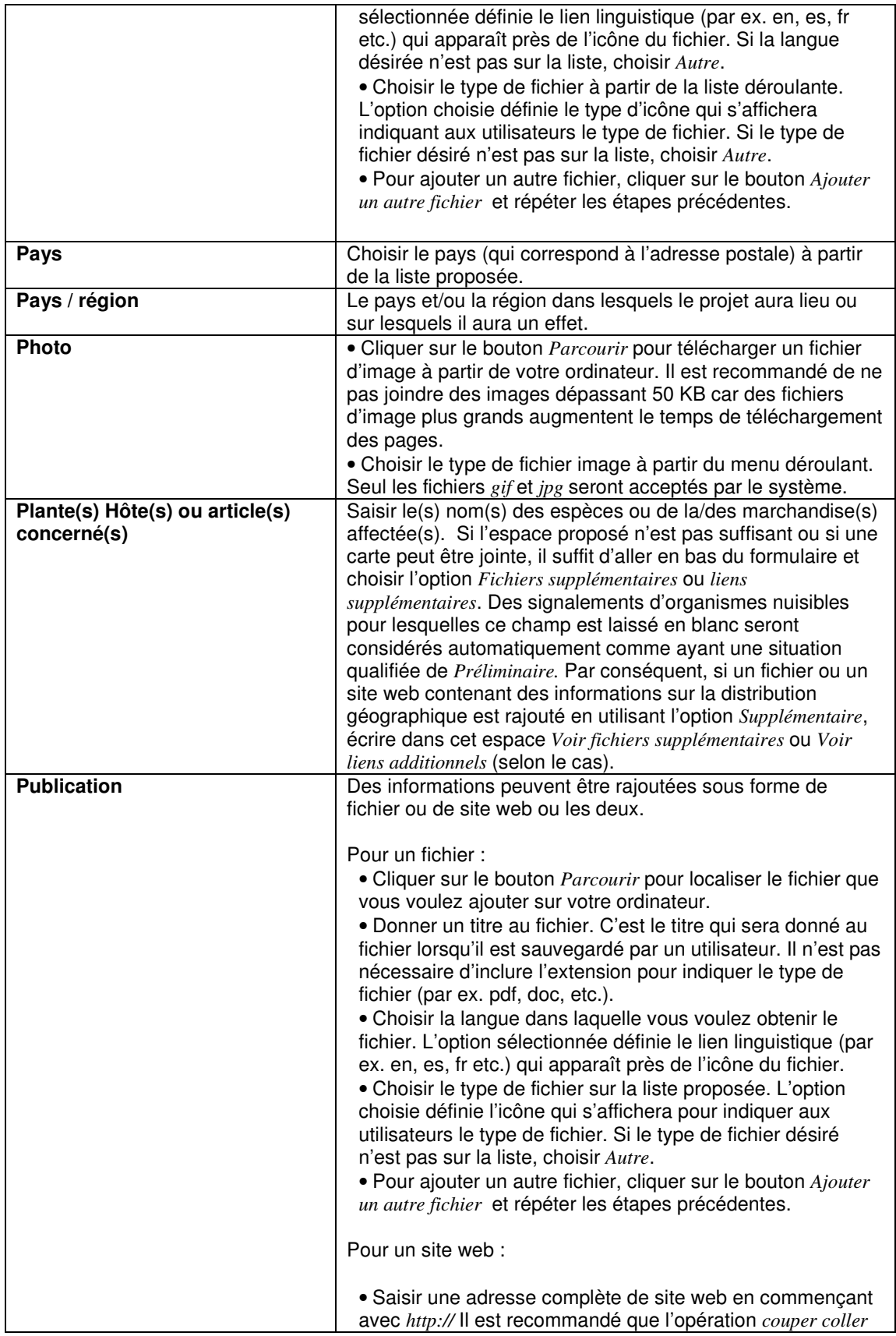

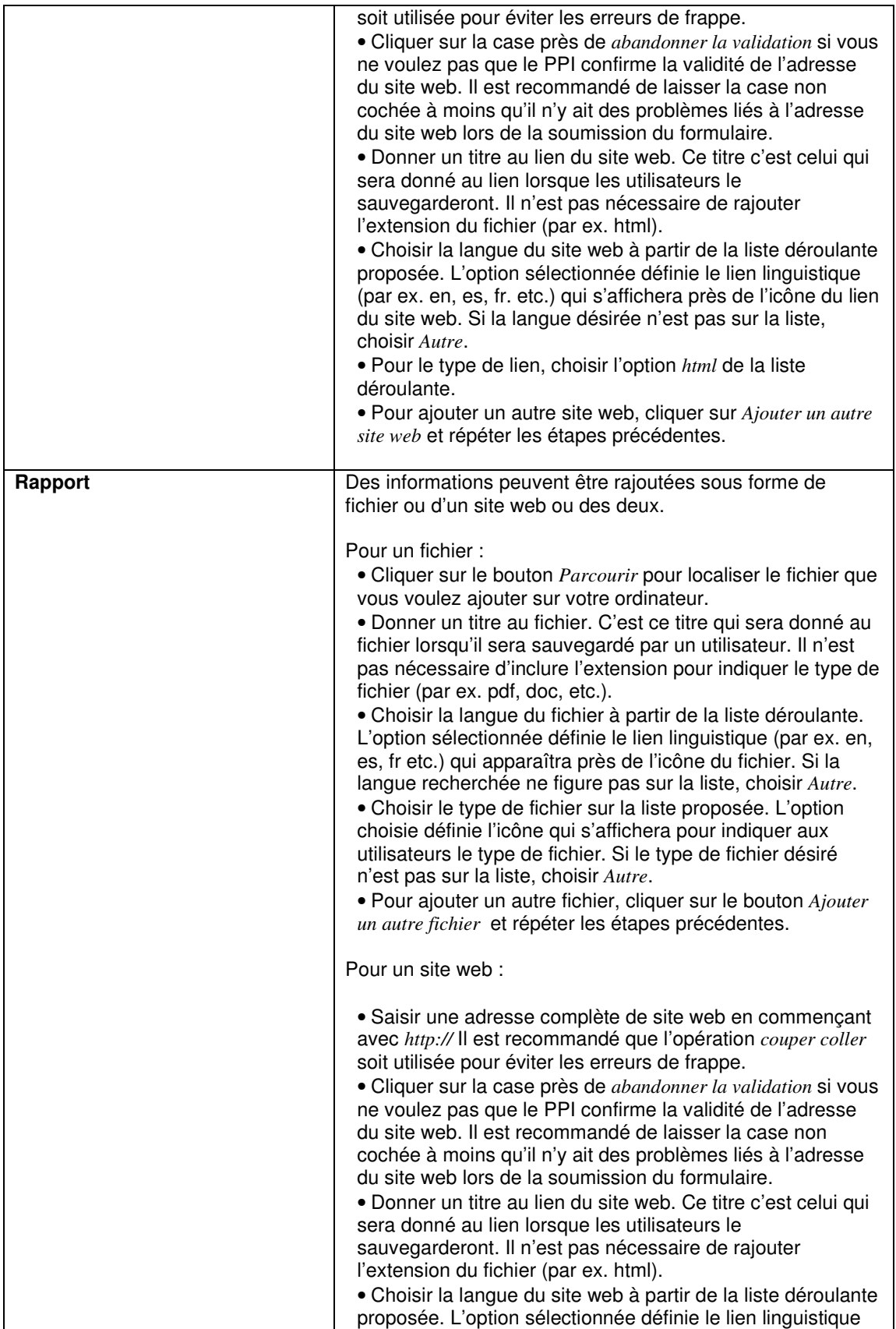

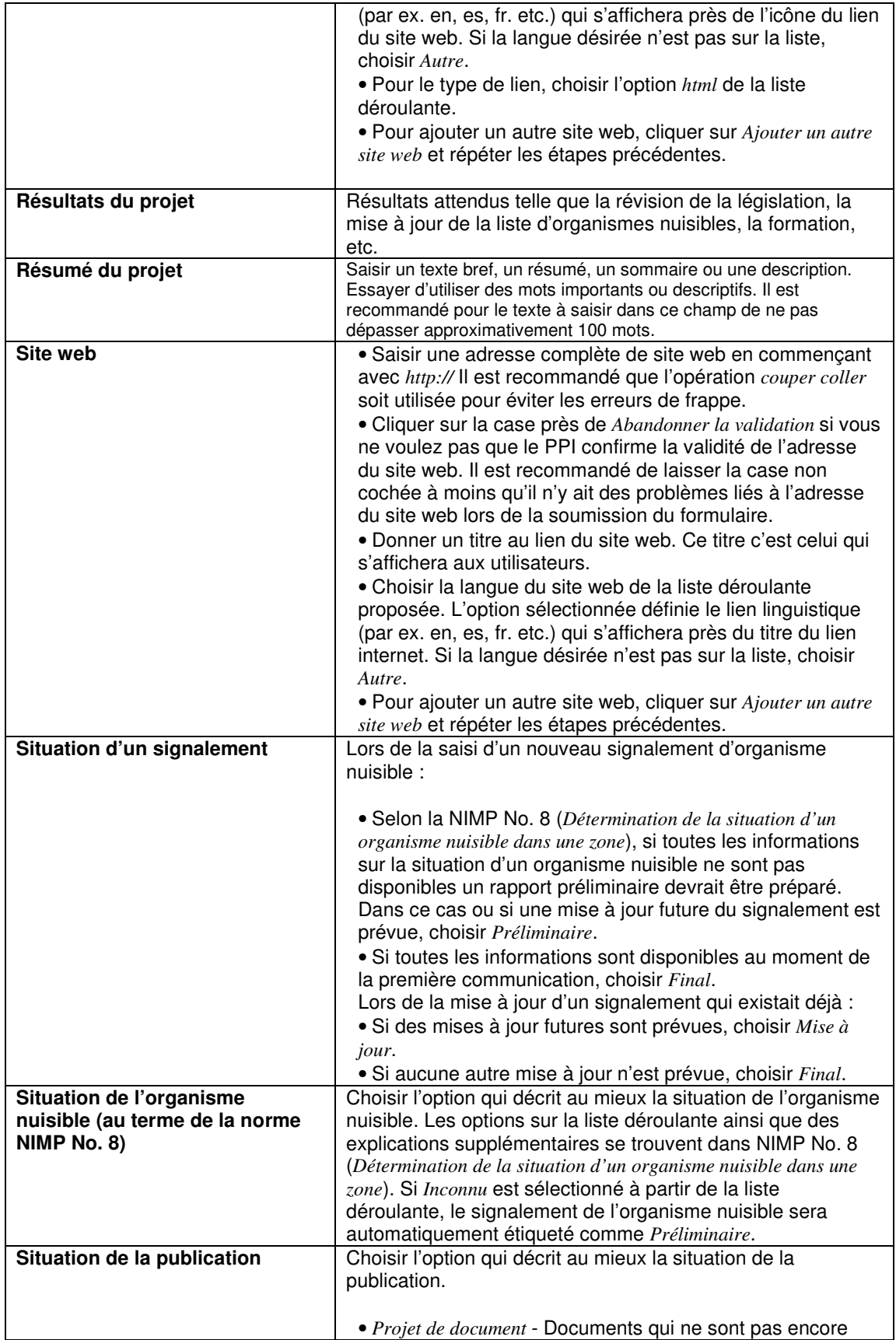

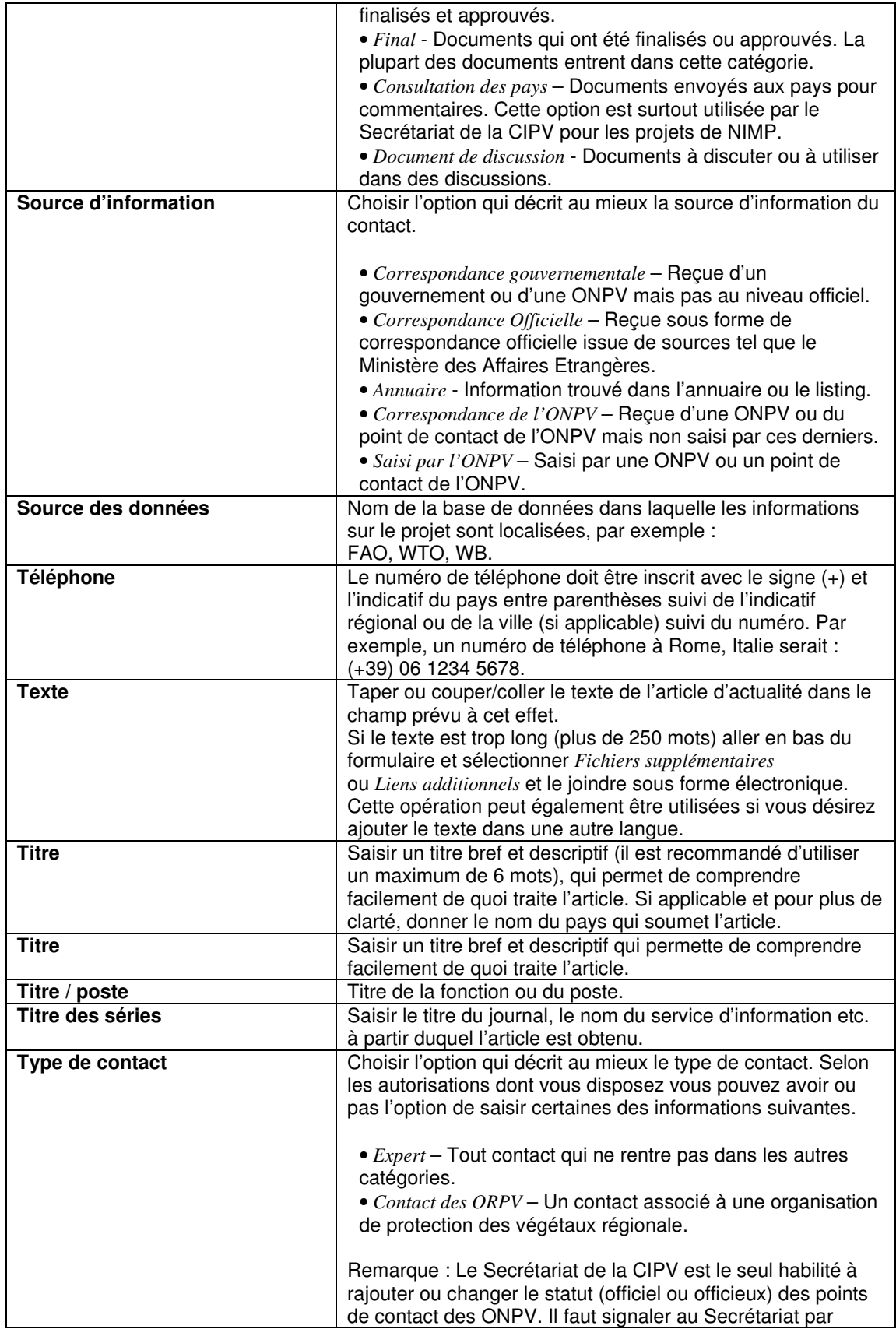

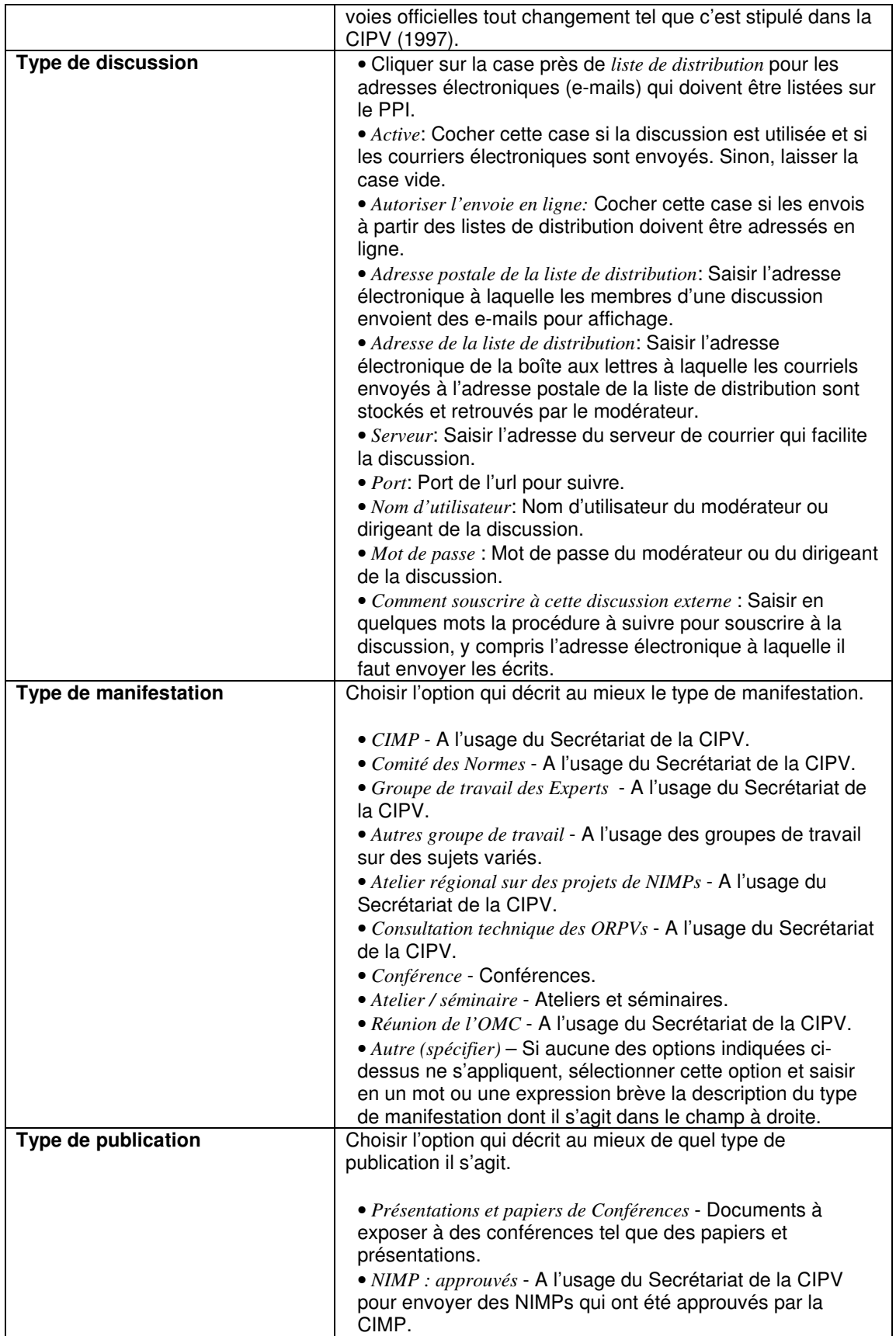

![](_page_19_Picture_987.jpeg)

![](_page_20_Picture_858.jpeg)

## **MANUEL D'AIDE (EN LIGNE) DES SOUS-TITRE DU PPI**

![](_page_20_Picture_859.jpeg)

![](_page_21_Picture_540.jpeg)

# **Matrice pour la saisie de données (ONPV) (Brochure no. 7)**

- o Calendrier
- o Contact
- o Article d'actualité
- o Signalement officiel d'organismes nuisibles
- o Signalement facultatif
- o Publication
- o Obligation de signalement
- o Projet technique
- o Site web